### » ÉTAPE 7

Je reçois un mot de passe provisoire dans ma boite mail

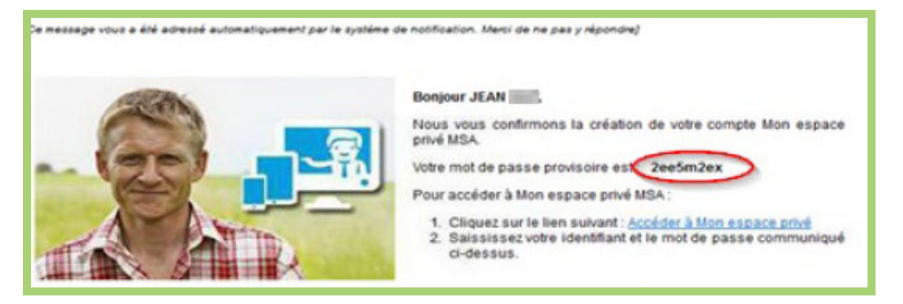

Pour créer Mon espace privé et bénéficier des services en ligne, vous pouvez vous inscrire très simplement par Internet en quelques clics.

Réf. : 11824 BT - 12/2019- Crédits photos : Michelle Gibson-iStock - ccmsa Image.

L'équipe d'accueil de votre MSA est là pour vous montrer comment faire et vous accompagner.

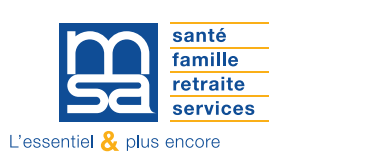

# Je crée Mon espace privé sur Internet

**n** Particuliers

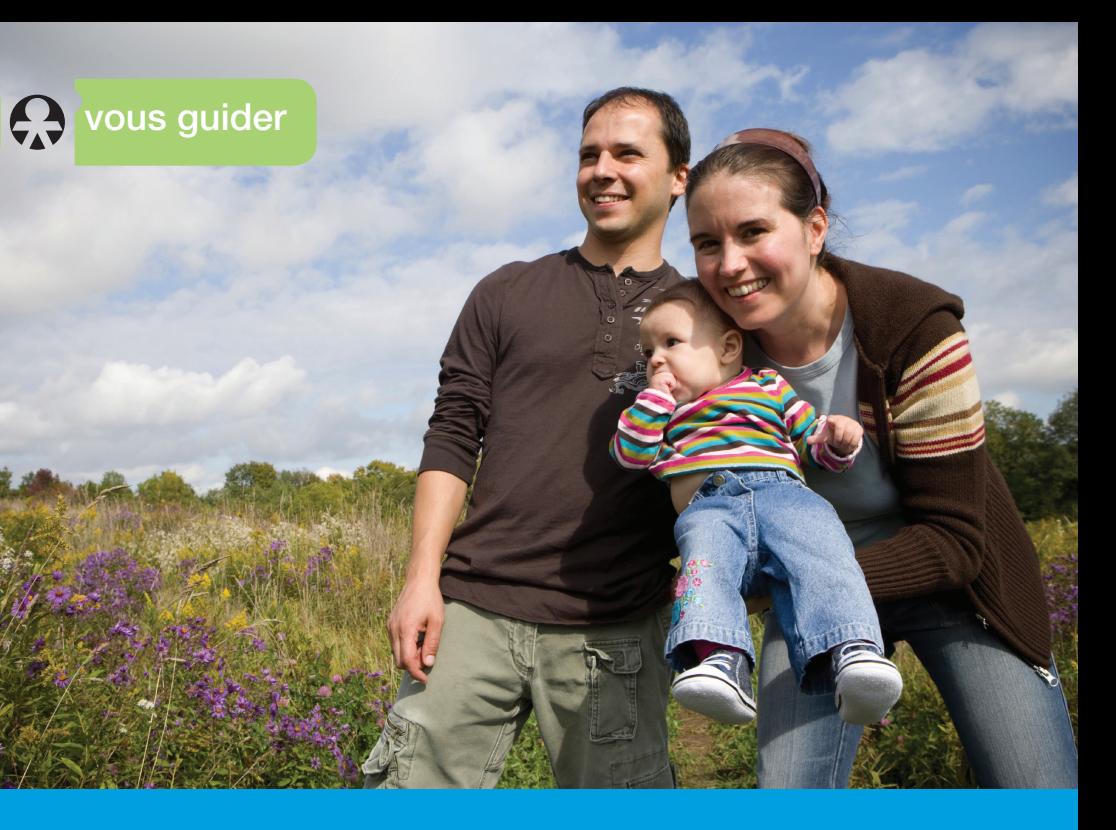

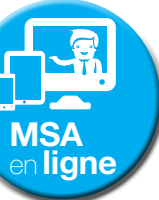

n **ligne**<br>berry-touraine.msa.fr

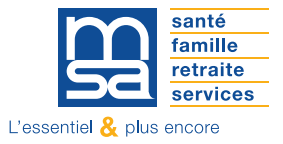

## » ÉTAPE 6

Après avoir bien répondu à la question de sécurité (étape 5), cette page s'affiche à l'écran. Je vérifie mon adresse mail et je clique sur "Suivant".

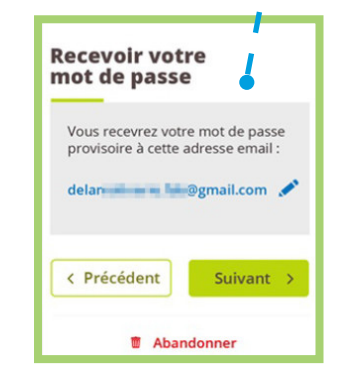

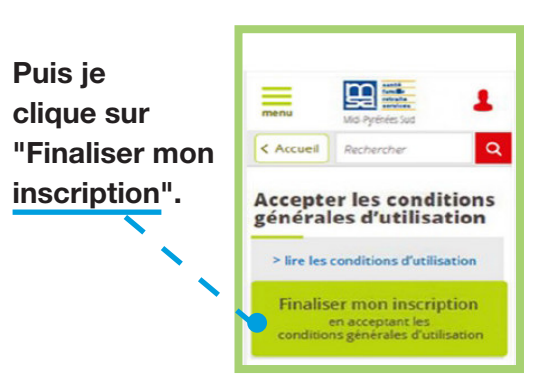

## » ÉTAPE 8

Je me connecte avec mon identifiant et le mot de passe provisoire

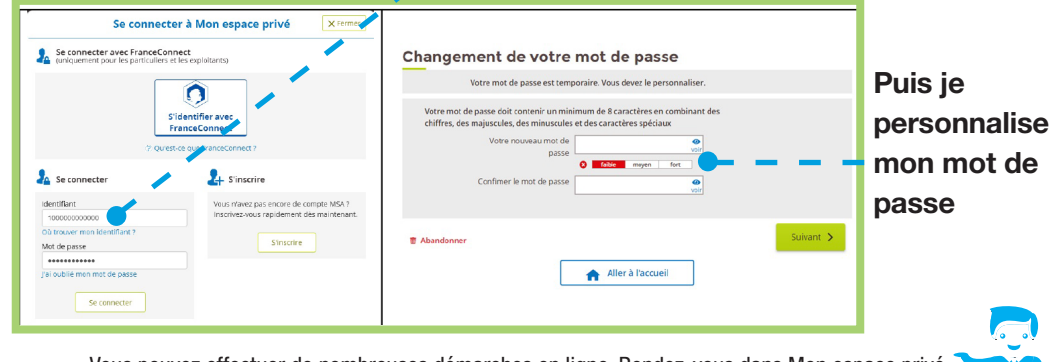

Je complète le formulaire avec mes informations personnelles :

- Nom,
- **•** Prénom,
- **Date de naissance.**
- Adresse e-mail.
- Numéro de téléphone portable.

Puis je clique sur "Suivant".

#### Je sélectionne, parmi la liste proposée, le profil qui me correspondant et je clique sur "Suivant".

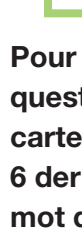

Je saisis mon numéro de sécurité sociale avec ou sans la clé (le contrôle de saisie est réalisé uniquement sur les 13 premiers caractères).

Ce sera mon identifiant.

#### » ÉTAPE 4

#### Saisie des coordonnées

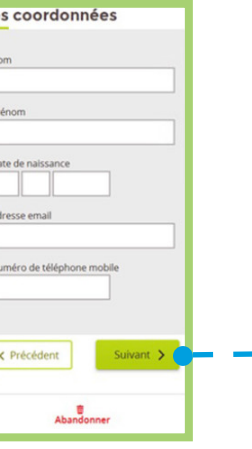

**COMMENT** M'INSCRIRE À MON ESPACE PRIVÉ ?

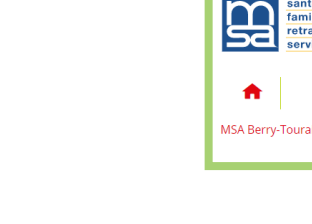

Avec Mon espace privé, vous accédez à des services en ligne pour effectuer les démarches pour vous et votre famille.

Vous gérez ainsi votre dossier personnel en toute sécurité.

Le service d'inscription à Mon espace privé vous permet de recevoir votre mot de passe immédiatement.

*La procédure ci-contre décrit l'inscription à l'espace privé d'un particulier (personne physique). Pour les entreprises ou les adhérents dont l'identifiant est inconnu, la procédure est différente.*

Je me rends sur berry-touraine.msa.fr, puis je clique sur le bouton « S'inscrire » en haut à droite de la page.

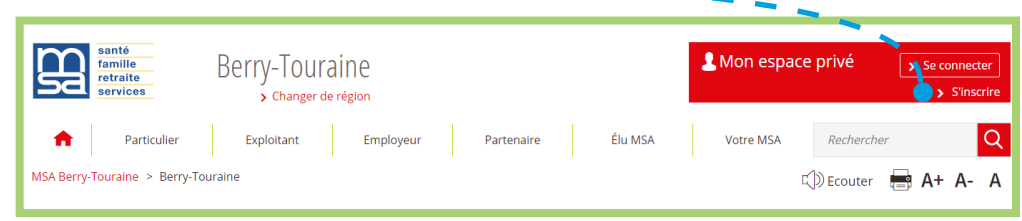

# » ÉTAPE 2

# » ÉTAPE 1

# » ÉTAPE 3

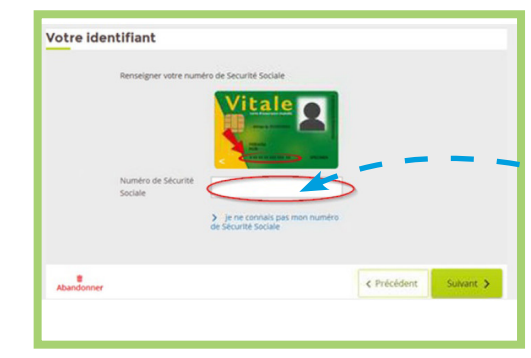

#### Sélection du profil

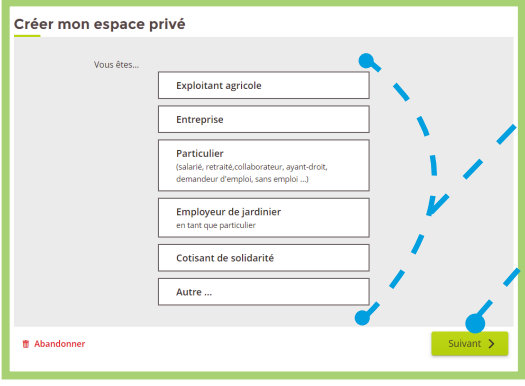

Pour obtenir le mot de passe en temps réel je dois répondre à une question de sécurité : il peut s'agir soit du numéro de série de la carte Vitale, soit du montant d'un paiement MSA reçu au cours des 6 derniers mois. Si aucune information n'est saisie correctement, un mot de passe provisoire me sera envoyé par courrier.

#### » ÉTAPE 5 ,<br>Vérification de<br>votre identité Vérification de votre identité  $\sqrt{6}$  oui **Vérification de** Vérification de votre<br>identité Votre carte Vitale est Je suis les instructions qui me sont demandées et je saisis les **Le n'ai nas trouvé ce m** renseignements. < Précédent **B** Abandonne Aller at Puis je clique sur "Suivant".